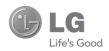

### **General Inquiries**

<LG Customer Information Center>

0844-847-5847 or +44-844-847-5847

\* Make sure the number is correct before making a call.

OWNER'S MANUAL GT400

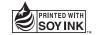

€0168

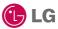

Some of the contents in this manual may differ from your phone depending on the software of the phone or your service provider.

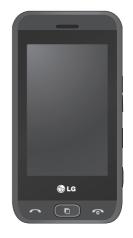

# **GT400** User Guide

Congratulations on your purchase of the advanced and compact GT400 phone by LG, designed to operate with the latest digital mobile communication technology.

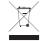

#### Disposal of your old appliance

- 1 When this crossed-out wheeled bin symbol is attached to a product it means the product is covered by the European Directive 2002/96/EC.
- 2 All electrical and electronic products should be disposed of separately from the municipal waste stream via designated collection facilities appointed by the government or the local authorities.
- 3 The correct disposal of your old appliance will help prevent potential negative consequences for the environment and human health.
- 4 For more detailed information about disposal of your old appliance, please contact your city office, waste disposal service or the shop where you purchased the product.

## **Contents**

| Guidelines for safe and   | Using call divert3<br>Using call barring3 |
|---------------------------|-------------------------------------------|
| efficient use6            |                                           |
| Open view18               | Contacts31<br>Searching for a contact3    |
| nstalling the USIM and    | Adding a new contact3 Creating a group3   |
| oattery19                 |                                           |
| Memory card21             | Messaging33                               |
| Menu map23                | Sending a message3<br>Entering text3      |
| our home screen24         | T9 predictive3                            |
| Touch screen tips24       | Abc manual3                               |
| The quick keys25          | Sending an email using your               |
| The status bar26          | new account3                              |
| Changing your status from | Changing your email                       |
| the status bar27          | settings3                                 |
| Using the Multitasking    | Message folders3                          |
| function27                | Camera37                                  |
| Calls28                   | Taking a quick photo3                     |
| Making a call28           | Once you've taken the photo               |
| Making a call from your   | 3                                         |
| contacts28                | Getting to know the                       |
| Answering and rejecting a | viewfinder3                               |
| call28                    |                                           |
| Speed dialling29          |                                           |
| Viewing your call logs29  |                                           |

## **Contents**

| /ideo camera39                                                                                                    | Transferring a file to your             |
|----------------------------------------------------------------------------------------------------|-----------------------------------------|
| Shooting a quick video39                                                                                                    | phone46                                 |
| After shooting a video40                                                                                                    | Others46                                |
| Your photos and videos41 Viewing your photos and videos                                                                                                    | Creating a movie                        |
| Setting a photo as wallpaper41                                                                                                    | PC Sync50                               |
| Multimedia       42         Pictures       42         Sending a photo       42         Using an image       43         Marking up your images       43         Moving or copying an image       44         Sounds       44         Using a sound       44         Videos       45         Sending a video clip       45         Games and Applications       45         Playing a game       45 | Installing LG PC Suite on your computer |
| Documents46                                                                                                    | storage device53                        |

| The web                    | 54  |
|----------------------------|-----|
| Web                        | 54  |
| Accessing the web          | 54  |
| Adding and accessing yo    | ur  |
| bookmarks                  | 54  |
| Using RSS reader           | 55  |
| Saving a page              | 55  |
| Accessing a saved page     |     |
| Viewing your browser       |     |
| history                    | 56  |
| Changing the web brows     | er  |
| settings                   | 56  |
| Settings                   | 57  |
| Changing your screen       |     |
| settings                   | 57  |
| Personalising your profile |     |
| Changing your phone        |     |
| settings                   | 58  |
| Changing your touch        |     |
| settings                   | 59  |
| Changing your connectiv    | ity |
| settings                   | 59  |
| Using memory manager.      | 60  |
| Using flight mode          |     |
| Sending and receiving yo   | ur  |
| files using Bluetooth      |     |

| Pairing with another Bluetooth device63 Using a Bluetooth headset 63 |  |  |
|----------------------------------------------------------------------|--|--|
| Accessories64                                                        |  |  |
| Network service65                                                    |  |  |
| Technical data65                                                     |  |  |
| Trouble Shooting67                                                   |  |  |
|                                                                      |  |  |

## Guidelines for safe and efficient use

Please read these simple guidelines. Not following these guidelines may be dangerous or illegal.

# Exposure to radio frequency energy

THIS DEVICE MEETS INTERNATIONAL GUIDELINES FOR EXPOSURE TO RADIO WAVES

Your mobile device is a radio transmitter and receiver. It is designed and manufactured not to exceed the limits for exposure to radio frequency (RF) recommended by international guidelines (ICNIRP). These limits are part of comprehensive guidelines and establish permitted levels of RF energy for the general population. The guidelines were developed by independent scientific

organisations through periodic and thorough evaluation of scientific studies. The guidelines include a substantial safety margin designed to assure the safety of all persons, regardless of age and health.

The exposure standard for mobile devices employs a unit of measurement known as the Specific Absorption Rate, or SAR, The SAR limit stated in the international guidelines is 2.0 W/kg\*. Tests for SAR are conducted using standard operating positions with the device transmitting at its highest certified power level in all tested frequency bands. Although the SAR is determined at the highest certified power level, the actual SAR of the device while operating can be well

below the maximum value. This is because the device is designed to operate at multiple power levels so as to use only the power required to reach the network. In general, the closer you are to a base station, the lower the power output of the device. Before a phone model is available for sale to the public, compliance with the European R&TTE directive must be shown. This directive includes as one essential requirement the protection of the health and the safety for the user and any other person.

The highest SAR value for this device when tested for use at the ear is 0.907 W/kg.

This device meets RF exposure guidelines when used either in the normal

use position against the ear or when positioned at least 1.5 cm away from the body. When a carry case, belt clip or holder is used for bodyworn operation, it should not contain metal and should position the product at least 1.5 cm away from your body. In order to transmit data files or messages, this device requires a quality connection to the network. In some cases, transmission of data files or messages may be delayed until such a connection is available Ensure the above separation distance instructions are followed until the transmission is completed. The highest SAR value for this device when tested for use at the body is 0.815 W/kg.

## Guidelines for safe and efficient use

\* The SAR limit for mobile devices used by the public is 2.0 watts/kilogram (W/kg) averaged over ten grams of body tissue. The guidelines incorporate a substantial margin of safety to give additional protection for the public and to account for any variations in measurements. SAR values may vary depending on national reporting requirements and the network band. For SAR information in other regions please look under product information at www. Igmobile.com.

#### **FCC SAR information**

Your mobile device is also designed to meet the requirements for exposure to radio waves established by the Federal Communications Commission (USA) and Industry Canada.

These requirements set a SAR limit of 1.6 W/kg averaged over 1 gram of tissue. The highest SAR value reported under this standard during product certification for use at the ear is 0.518 W/kg and when properly worn on the body is 0.557 W/kg.

Additionally, this device was tested for typical body-worn operations with the back of the phone kept 0.79 inches (2cm) between the users body and the back of the phone.

To comply with FCC RF exposure requirements, a minimum separation distance of 0.79 inches(2cm) must be maintained between the user's body and the back of the phone.

# \* FCC Notice & Caution Notice!

This device complies with part 15 of the FCC Rules. Operation is subject to the following two conditions:

- This device may not cause harmful interference, and
- (2) this device must accept any interference received, including interference that may cause undesired operation.

#### Caution!

Change or Modifi cations that are not expressly approved by the manufacturer could void the user's authority to operate the equipment.

## Product care and maintenance

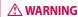

Only use batteries, chargers and accessories approved for use with this particular phone model. The use of any other types may invalidate any approval or warranty applying to the phone, and may be dangerous.

 Do not disassemble this unit. Take it to a qualified service technician when repair work is required.
 Repairs under warranty, at LG's option, may include replacement parts or boards that are either new or reconditioned, provided that they have functionality equal to that of the parts

## Guidelines for safe and efficient use

being replaced.

- Keep away from electrical appliances such as TVs, radios, and personal computers.
- The unit should be kept away from heat sources such as radiators or cookers
- Do not drop.
- Do not subject this unit to mechanical vibration or shock.
- · Switch off the phone in any area where you are required by special regulations. For example, do not use your phone in hospitals as it may affect sensitive medical equipment.
- Do not handle the phone with wet hands while it is being charged. It may cause an electric shock and

- can seriously damage your phone.
- Do not to charge a handset near flammable material as the handset can become hot and create a fire hazard.
- Use a dry cloth to clean the exterior of the unit (do not use solvents such as benzene, thinner or alcohol).
- · Do not charge the phone when it is on soft furnishings.
- The phone should be charged in a well ventilated area.
- Do not subject this unit to excessive smoke or dust.
- Do not keep the phone next to credit cards or transport tickets; it can affect the information on the magnetic strips.

- Do not tap the screen with a sharp object as it may damage the phone.
- Do not expose the phone to liquid, moisture or humidity.
- Use the accessories like earphones cautiously. Do not press the antenna unnecessarily.
- Do not use the phone or accessories in places with high humidity such as pools, greenhouses, solariums or tropical environments, it may cause damage to the phone and invalidation of warranty.

# Efficient phone operation

#### **Electronics devices**

All mobile phones may get interference, which could affect performance.

- Do not use your mobile phone near medical equipment without requesting permission.
   Avoid placing the phone over pacemakers, for example in your breast pocket.
- Some hearing aids might be disturbed by mobile phones.
- Minor interference may affect TVs, radios, PCs, etc.

## Guidelines for safe and efficient use

### Road safety

Check the laws and regulations on the use of mobile phones in the areas when you drive.

- Do not use a hand-held phone while driving.
- Give full attention to drivina.
- Use a hands-free kit, if available
- Pull off the road and park before making or answering a call if driving conditions so require.
- RF energy may affect some electronic systems in your vehicle such as car stereos and safety equipment.
- When your vehicle is equipped with an air bag, do not obstruct with installed or portable wireless equipment. It can

- cause the airbag to fail or cause serious injury due to improper performance.
- If you are listening to music whilst out and about. please ensure that the volume is at a reasonable level so that you are aware of your surroundings. This is particularly imperative when near roads

## Avoid damage to your hearing

Damage to your hearing can occur if you are exposed to loud sound for long periods of time. We therefore recommend that you do not turn on or off the handset close to your ear. We also recommend that music and call volumes are set to a reasonable level.

#### Glass Parts

Some parts of your mobile device are made of glass. This glass could break if your mobile device is dropped on a hard surface or receives a substantial impact. If the glass breaks, do not touch or attempt to remove. Stop using your mobile device until the glass is replaced by an authorized service provider.

## Blasting area

Do not use the phone where blasting is in progress.

Observe restrictions, and follow any regulations or rules.

# Potentially explosive atmospheres

 Do not use the phone at a refueling point.

- Do not use near fuel or chemicals.
- Do not transport or store flammable gas, liquid, or explosives in the same compartment of your vehicle as your mobile phone and accessories.

#### In aircraft

Wireless devices can cause interference in aircraft.

- Turn your mobile phone off before boarding any aircraft.
- Do not use it on the ground without permission from the crew.

#### Children

Keep the phone in a safe place out of the reach of small children. It includes small parts which may cause a choking hazard if detached.

## Guidelines for safe and efficient use

#### **Emergency calls**

Emergency calls may not be available under all mobile networks. Therefore, you should never depend solely on the phone for emergency calls. Check with your local service provider.

## **Battery information and** care

- You do not need to completely discharge the battery before recharging. Unlike other battery systems, there is no memory effect that could compromise the battery's performance.
- Use only LG batteries and chargers. LG chargers are designed to maximize the battery life.

- Do not disassemble or short-circuit the battery pack.
- Keep the metal contacts of the battery pack clean.
- Replace the battery when it no longer provides acceptable performance. The battery pack maybe recharged hundreds of times until it needs replacing.
- Recharge the battery if it has not been used for a long time to maximize usability.
- Do not expose the battery charger to direct sunlight or use it in high humidity, such as the bathroom
- Do not leave the battery in hot or cold places, this may deteriorate the battery performance.

- There is risk of explosion if the battery is replaced by an incorrect type.
- Dispose of used batteries according to the manufacturer's instructions.
   Please recycle when possible. Do not dispose as household waste.
- If you need to replace the battery, take it to the nearest authorized LG Electronics service point or dealer for assistance.
- Always unplug the charger from the wall socket after the phone is fully charged to save unnecessary power consumption of the charger.

 Actual battery life will depend on network configuration, product settings, usage patterns, battery and environmental conditions.

# Getting to know your phone

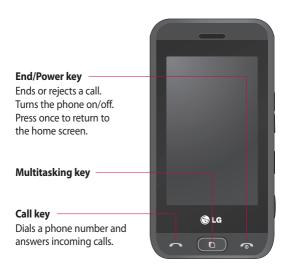

MARNING: Placing a heavy object on the phone or sitting on it while it is in your pocket can damage the phone's LCD and touch screen functionality.

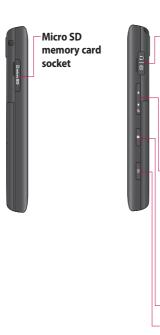

#### Charger, Cable, Handsfree connector

TIP! To connect the USB cable, wait until the phone has powered up and has registered to the network.

#### Side keys

- When the screen is idle: volume of key tone.
- During a call: volume of the earpiece.
- When playing a BGM track: controls volume continuously.

Lock/Unlock key

Capture button

# Open view

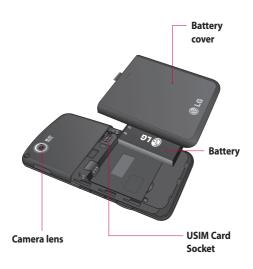

# Installing the USIM and battery

# 1 Remove the battery cover

Press and hold down the battery release button at the top of the phone and lift off the battery cover.

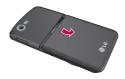

2 Remove the battery
Hold the top edge of the
battery and lift it from the
battery compartment.

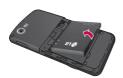

**WARNING:** Do not use your fingernail when removing the battery.

MARNING: Do not remove the battery when the phone is switched on, as this may damage the phone.

#### 3 Install the USIM card

Slide the USIM card into the USIM card holder. Make sure that the gold contact area on the card is facing downwards. To remove the USIM card, pull it gently in the opposite direction.

# Installing the USIM and battery

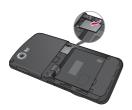

#### 4 Install the battery

Insert the top of the battery first into the top edge of the battery compartment. Ensure that the battery contacts align with the terminals on the phone. Press down the bottom of the battery until it clips into place.

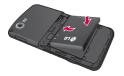

#### 5 Charging your phone

Slide back the cover of the charger socket on the side of your GT400. Insert the charger and plug into a mains electricity socket. Your GT400 will need to be charged until a message reading "Battery full" appears on screen.

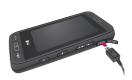

# Memory card

#### Installing a memory card

You can expand the memory space available on your phone using a memory card. **NOTE:** A memory card is an

optional accessory.Open the memory card

cover.

2 Slide the memory card into the slot at the top, until it clicks into place. Make sure that the gold contact area is facing downwards

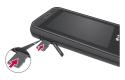

3 Close the memory card cover.

# Formatting the memory card

Your memory card may already be formatted. If your card isn't formatted, you will need to format it before you can begin using it.

- 1 From the home screen select then touch Settings and choose Phone settings.
- 2 Touch Memory manager then chose External memory.
- 3 Touch Format and then confirm your choice.
- 4 Enter the password, if one is set, and your card will be formatted and ready to use.

# Memory card

TIP! To change your default storage destination, open Memory manager from the Phone settings menu and select Primary storage settings.

**NOTE:** If your memory card has existing content on, it will automatically be filed in the correct folder, for example, videos will be stored in the My Videos folder.

## Transferring your contacts

To transfer your contacts from your USIM to your phone:

- From the Communication tab, select and select  $\blacksquare$  then touch  $\blacksquare$ .
- 2 Select Storage location and select Copy to Handset or Move to Handset
- 3 Choose names one by one and touch Copy or Select all.

## Menu map

Touch in the home screen to open a **Top menu**. From here you can access further menus: Communication, Entertainment, Utilities and Settings.

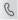

## Communication

Contacts

Recent history

Messaging

Fmail

Dialling

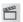

## **fil** Entertainment

Weh

Vodafone Music

Camera

Gallery

Mv Files

Muvee Studio

FM Radio

Games

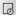

## **Utilities**

Alarms

Organiser

Memo

Applications

Tools

Music

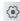

## Settings

Profiles

Display settings

Phone settings

Rluetooth

Call settings

Touch settings

Connectivity

## Your home screen

From this screen you can access options, make a call, view the status of your phone and much more.

· Whenever your GT400 is not in use, it will return to the lock screen as default.

## Touch screen tips

The home screen is also a great place to get used to using the touch screen.

To select an item, touch the centre of the icon.

- Do not to press too hard: the touchscreen is sensitive enough to pick up on a light, firm touch.
- · Use the tip of your finger to touch the option you require. Be careful not to touch any other keys.
- When the screen light is off, either press the power key or hold down the Unlock key on the touch screen to return the home screen.

## The quick keys

The quick keys on your home screen provide easy, one-touch access to your most used functions.

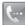

Touch to bring up the touch dialling pad to make a call. Input the number as you would using a normal key pad and touch **Call** or press the hard key.

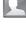

Touch to open your contacts. To search for the number you want to call, enter the name of the contact using the touchpad. You can also create new contacts and edit existing ones.

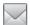

Touch to access the Messaging options menu. From here you can create a new SMS.

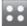

Touch to open the full Top menu which is separated into four sub-menus. Touch the vertical tabs to view further options.

## Your home screen

#### The status bar

The status bar uses various icons to indicate things like signal strength, new messages and battery life as well as telling you whether your Bluetooth or GPRS is active.

Below is a table which explains the meaning of icons you're likely to see in the status bar.

| Icon      | Description                                              |
|-----------|----------------------------------------------------------|
| 믑         | Multitasking                                             |
|           | Network signal<br>strength (number of<br>bars will vary) |
| T         | No network signal                                        |
|           | Remaining battery life                                   |
|           | Battery empty                                            |
| $\bowtie$ | New text message                                         |
| 00        | New voice message                                        |

| lcon      | Description            |
|-----------|------------------------|
| $\bowtie$ | Message inbox is full  |
| H         | Message sending failed |
| U         | An alarm is set        |
| ◁         | Normal profile in use  |
| 4         | Outdoor profile in use |
| N         | Silent profile in use  |
| a         | Headset profile in use |
| ₫.        | Calls are diverted     |
| 941       | EDGE in use            |
| R         | Roaming                |
| B         | Flight mode is on      |
| 8         | Bluetooth is active    |
|           | BGM play               |
|           | BGM pause              |

# Changing your status from the status bar

Touch the current status icon that represents your current setting in the status bar to open the Status Summary. It shows the current Time, Network, SVC ID, Battery, Handset memory, External Memory, Profile, MP3 and Bluetooth status. You can set Profile type, play/pause MP3 and activate/deactivate Bluetooth.

## Using the Multitasking function

Press the multitasking hard key to open the Multitasking menu. From here you can view all the applications you have running and access them with one touch.

From any application, press the Multitasking key and select Home screen to return to the home screen without exiting or closing the application.

When you have an application running in the background (e.g. a game or the FM radio), 
will appear in the status bar.

When you press this key from the home screen, you can view a short cut menu to some commonly used functions.

## Calls

## Making a call

- 1 Touch will to open the keypad.
- 2 Kev in the number using the keypad. To delete a digit press the clear key.
- 3 Touch the hard key to initiate the call
- 4 To end the call press the nard key.

## Making a call from your contacts

- From the home screen touch III to open Contacts
- 2 Touch Name and enter the first few letters of the contact you would like to call.

- 3 From the filtered list, touch the contact you'd like to call and select the number to use if you have more than one saved.
- 4 Touch Call.

## Answering and rejecting a call

When your phone rings press the hard key to answer the call.

Tap 🕻 to mute the ringing. This is great if you've forgotten to change your profile to Silent for a meeting. Press the nard key to reject an incoming call.

## Speed dialling

You can assign a frequentlycalled contact to a speed dial number.

- From the home screen touch to open Contacts.
- 3 Your voicemail is already set to speed dial 1. Touch any other number to assign it a speed dial contact
- 4 Your contacts will open. Select the contact you'd like to assign to that number by touching the phone number once.

To call a speed dial number, touch from the home screen then press and hold the assigned number until the contact appears on screen. The call will initiate

automatically, there's no need to press **Call** .

## Viewing your call logs

Touch and select
Communication and tap
Call logs.

Choose to view:

**All calls** - View a complete list of all dialled, received and missed calls.

**Dialled calls** - View a list of all the numbers you have called.

**Received calls** - View a list of all the numbers that have called you.

**Missed calls** - View a list of all the calls you have missed.

## Calls

#### Using call divert

- 1 Touch , select Settings and choose Call settings.
- 2 Touch Call divert and choose Voice calls
- 3 Choose whether to divert all calls, when the line is busy, when there is no answer or when you are not reachable.
- 4 Input the number you'd like to divert to.
- 5 Touch Request to activate. **NOTE:** Charges are incurred for diverting calls. Please contact your network provider for details.

## Using call barring

- 1 Touch **...**, select **Settings** and choose Call settings.
- 2 Touch Call barring.
- 3 Choose any or all of the five options: All outgoing

**Outgoing international Outgoing international** calls except home country

## All incoming Incoming when abroad

4 Enter the call barring password. Please check with your network operator for this service.

TIP! Select Fixed dial number to turn on and compile a list of numbers which can be called from your phone. You'll need your PIN2 code from your operator. Only numbers included in the fixed dial list can be called from vour phone.

## Contacts

### Searching for a contact

There are two ways to search for a contact:

#### From the home screen

- 1 From the home screen touch to open Contacts. Touch Name and enter the name of the contact using the key pad.
- 2 Touch Call or the hard key to initiate the call.

#### From the main menu

- Touch , select
   Communication.
- 2 Touch Contacts and Search.

**TIP!** The alphabetical keypad is displayed once you tap Name.

### Adding a new contact

- From the home screen touch then select
   Create new contact.
- 2 Enter the first and last name of your new contact. You do not have to enter both, but you must enter one or the other.
- 3 Enter up to five different numbers and assign a type for each. Choose from Mobile, Home, Office, Pager, Fax, VT and General.
- 4 Add an email addresses.
- 5 Assign the contact to one or more groups. Choose from No group, Family, Friends, Colleagues, School or VIP.

## Contacts

- 6 You can also add a Ringtone, Birthday, Homepage, Home address, Company name, Job title, Company address and a Memo
- 7 Touch Save to save the contact.

### Creating a group

- From the home screen touch R and select the Communication tab Touch Contacts and select Groups.
- 2 Touch ■.
- 3 Select Create new group.
- 4 Enter a name for your new group.
- 5 Touch Save.

**NOTE:** If you delete a group, the contacts which were assigned to that group will not be lost. They will remain in your contacts.

TIP! You can edit an existing group by highlighting it and touching  $\blacksquare$ .

# Messaging

### Messaging

Your GT400 combines SMS, MMS and email into one intuitive and easy to use menu.

There are two ways to enter the messaging centre:

 From the home screen, touch or touch
 then select
 Communication and choose Messaging.

## Sending a message

- 1 Touch then Create new to open a blank message.
- 2 From here you can choose Message to send an SMS or MMS.
- 3 Touch Insert to add an image, video, sound, New slide, Subject or More (Business card, Calendar, Memo, Task or My business card).

4 Touch Recipient to enter the recipient's number, or touch the search icon to open your contacts. You can add multiple contacts. When you are finished, touch Send.

MARNING: If an image, video or sound is added to an SMS it will be automatically convert to an MMS and you will be charged accordingly.

# Messaging

### **Entering text**

There are five ways to enter text.

Keypad, Keyboard, Handwriting-Screen, Handwriting-Box, Handwriting-Double Box.

Tap the screen once, then the keyboard shows up.

Touch to turn on T9 predictive text.

You can change the writing languages.

123/2 Tap to change between the numbers, symbols and texts keypads.

Use **1** to scroll through the different keyboard types in each text entry mode (for example, capitals or lowercase).

To enter a space touch —.

### T9 predictive

In T9 mode vou will see T9 🔍

T9 mode uses a built-in dictionary to recognise words you're writing based on the key sequences you touch. Simply touch the number key associated with the letter you want to enter, and the dictionary will predict the word you want to use.

For example, press 8, 3, 5, 3, 7, 4, 6, 6, 3 to write 'telephone'.

#### Abc manual

In Abc mode you must touch the key repeatedly to enter a letter. For example, to write 'hello', touch 4 twice, 3 twice, 5 three times, 5 three times again, then 6 three times.

# Sending an email using your new account

- Touch Email in the Communication menu to open a new blank email.
- 2 You can enter the recipient's address and write your message. You can also attach images, videos, sounds or other file types.
- 3 Touch **Send** and your email will be sent

# Changing your email settings

You can change your email settings according to your own preferences.

TIP! To scroll through a list of options, touch the last item visible and slide your finger up the screen. The list will move up so more items are visible.

- 1 Touch from the home screen, and choose Email and Message settings.
- 2 You can adapt the settings:

#### Message folders

You'll recognise the folder structure used on your GT400, which is fairly self-explanatory.

**Create new** - Open a new blank message.

**Inbox** - All the messsages you receive are placed into your inbox From here you can view, delete and more.

# Messaging

**Drafts** - If you don't have time to finish writing a message, you can save what you've done so far here.

Outbox - This is a temporary storage folder while messages are being sent.

Sent messages - Messages you send are placed in this folder

My Folders - Create folders to store your messages.

**Templates** - Use a list of commonly used text and multimedia message templates.

Fmoticons - Add and insert emoticons for your messages.

Settings - Change the settings for your text and multimedia messages.

#### Camera

#### Taking a quick photo

- 1 Press the key on the right side of the phone.
- 2 Holding the phone horizontally, point the lens towards the subject of the photo.
- 3 Slightly press the capture button, a focus box will appear in the centre of the viewfinder screen.
- 4 Position the phone so you can see the subject of your photo in the focus box.
- 5 When the focus box turns green, the camera has focused on your subject.
- 6 Press the capture button fully.

# Once you've taken the photo

Your captured photo will appear on the screen. The image name is shown with

four icons on the right-hand side

Touch to send the photo as a Message, Email or Bluetooth.

Touch to use the image as wallpaper.

Touch to edit the name of the selected picture.

Touch to edit the image using various tools.

Touch to return to the previous menu.

Touch to delete the image.

Touch to take another photo immediately. Your current photo will be saved.

Touch to view a gallery of your saved photos.

#### Camera

#### Getting to know the viewfinder

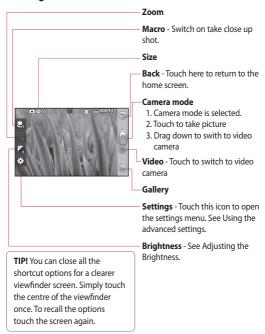

## Video camera

#### Shooting a quick video

- Press and hold the camera key on the right side of the phone.
- 2 Alternatively, touch in the view finder in camera mode to switch to video mode.
- 3 The video camera's viewfinder will appear on screen.
- 4 Holding the phone horizontally, point the lens towards the subject of the video.
- 5 Press the capture button once to start recording.
- 6 Rec will appear at the top of the viewfinder and a timer at the bottom showing the length of your video.

- 7 To pause the video touch and resume by selecting .
- 8 Touch ☐ on the screen or press the capture button a second time to stop recording.

### Video camera

#### After shooting a video

A still image representing your video will appear on the screen. The name of the video will be shown on the bottom of the screen, along with four icons on the righthand side.

Touch to play the video.

Touch to send the photo as a Message, Email or Bluetooth. See Sending a message, and Sending and receiving your files using Rluetooth

**NOTE**: Additional cost may occur when MMS are downloaded when roaming.

Touch to use the image as wallpaper.

Touch to edit the name of the selected picture.

Touch to return to the previous menu.

Touch to delete the video you have just made, and confirm by touching Yes. The viewfinder will reappear.

Touch to shoot another video immediately. Your current video will be saved.

Touch to view the saved videos and pictures gallery.

# Your photos and videos

# Viewing your photos and videos

- 1 Touch on the camera preview screen.
- Your gallery will appear on the screen.
- **3** Touch the video or photo to open it fully.

**TIP!** Flick left or right to view other photos.

TIP! To delete a photo or video, open it and select i. Touch Yes to confirm.

# Using zoom when viewing a photo

When viewing photos, you can zoom in and out.

## Adjusting the volume when viewing a video

To adjust the volume of a video while it is playing, touch the volume bar on the screen bottom after pressing the loudspeaker symbol. Alternatively, use the volume keys on the side of the phone.

# Setting a photo as wallpaper

- Touch the photo you want to set as wallpaper to open it.
- 2 Touch the screen to open the options menu.
- 3 Touch homescreen menu.
- 4 You can zoom in and out and move the cropped section of the picture using a thumbnail at the bottom of the screen.

#### Multimedia

You can store any multimedia files into your phone's memory so that you have easy access to all of your pictures, sounds, videos and games. You can also save your files to a memory card. The advantage of using a memory card is that you can free up space on your phone's memory. To access the Multimedia menu, touch **H** then Entertainment. Touch My **Files** to open a list of folders storing all of your multimedia files

#### **Pictures**

My images contains a list of pictures including default images pre-loaded onto your phone, images downloaded by you and images taken on your phone's camera.

#### Sending a photo

- 1 Touch III then **Entertainment**
- 2 Touch Mv Files then Mv images.
- 3 Select the picture you want to send, and touch Send. Choose from Message, Email or Bluetooth.
- 4 If you choose Message or Email, your photo will be attached to a message and you can write and send the message as normal. If you choose Bluetooth, you will be prompted to turn Bluetooth on and your phone will search for a device to send the picture to.

#### Using an image

You can choose images to use as wallpapers and screensavers or even to identify a caller.

- 1 Touch then Entertainment.
- 2 Touch My Files then My images.
- 3 Select an image and touch
- **4** Touch **Use as** and choose from:

**Main screen theme** - Set a wallpaper for the home screen.

Contacts image - Allocate an image to a particular person in your contacts list so that the picture shows when they call you.

**Incoming call** - Set an image to appear during incoming calls.

**Outgoing call** - Set an image to appear during outgoing calls.

**Switch on** - Set an image to appear when you switch the phone on.

**Switch off** - Set an image to appear when you switch the phone off.

#### Marking up your images

A low-light photo can be adjusted without lowering the quality of the picture.

- 1 Touch then Entertainment.
- 2 Touch My Files then My images.
- Select an image and touchthen touch SmartLight.
- 4 The light will automatically be changed, and you will have an option to save the new image.

#### Multimedia

#### Moving or copying an image

You can move or copy an image between the phone memory and the memory card. You might want to do this to either free up some space in one of the memory banks or to safeguard your images from being lost.

- 1 Touch III then Entertainment
- 2 Touch My Files then My images.
- 3 Touch **■** then select Move or Copy.
- 4 Select an image.
- 5 Select **Move** or **Copy**.

#### Sounds

The Mv sounds folder contains the Downloaded sounds, Default sounds and Voice recordings. From here you can manage, send or set sounds as ringtones.

#### Using a sound

- 1 Touch III then **Entertainment**
- 2 Touch My Files then My sounds
- 3 Select Default sounds or Voice recordings.
- 4 Select a sound and and it will begin to play.
- 5 Touch and select Use as.
- 6 Choose from Voice ringtone, Message tone, Start-up or Shut down.

#### Videos

The **My videos** folder shows a list of downloaded videos and videos you have recorded on your phone.

Watching a video

- 1 Touch then Entertainment.
- 2 Touch My Files then My videos.
- 3 Select a video to play.

#### Sending a video clip

- 2 Touch Send and choose from Message, Email, Bluetooth.
- 3 If you choose Message or Email, your video clip will be attached to the message and you can write and send the message as normal. If you choose Bluetooth,

you will be prompted to turn Bluetooth on and your phone will search for a device to send the video to.

#### **Games and Applications**

You can download new games and applications to your phone to keep you amused when you have time to spare.

#### Playing a game

- 1 Touch then Entertainment.
- 2 Touch Games.
- 3 Choose and touch a game to launch.

## Multimedia

#### Documents

From Documents in Mv Files, you can view all of your document files. From here you can view Excel, Powerpoint, Word, Text and pdf files.

#### Transferring a file to your phone

Bluetooth is probably the easiest way to transfer a file from your computer to your phone. You can also use LG PC Suite via your sync cable. To transfer using Bluetooth:

- 1 Make sure your phone and computer have Bluetooth switched on and are visible to one another.
- 2 Use your computer to send the file via Bluetooth.

- 3 When the file is sent you will have to accept it on your phone by touching Yes
- 4 The file should appear in your **Documents** or Others folder.

#### Others

The Others folder is used to store files which are not pictures, sounds, videos, games or applications.

#### Creating a movie

- 1 Touch III then **Entertainment**
- 2 Touch Muvee Studio.
- 3 Touch to add an image. Touch the images vou want to include then select Insert.
- 4 Touch the style tab across the top to choose a movie style.

- 5 Touch the sound tab at the bottom of the screen to change the sound, such as a mp3 file.
- **6** Touch the **Play** button to see what you've created.
- 7 Touch then Play Order to change the order.
- 8 Touch then Save
  Location to choose where
  to save the movie, and
  touch Duration to choose
  between Used to Save
  and Used to Send.
- 9 To save your movie, press play and then touch the save icon in the left corner.

#### Music

Your LG GT400 has a builtin music player so you can play all your favourite tracks. To access the music player, touch then **Utilities** and **Music**. From here you can access a number of folders:

# Transferring music onto your phone

The easiest way to transfer music onto your phone is via Bluetooth or your sync cable. You can also use LG PC Suite. To transfer using Bluetooth:

- Make sure both devices have Bluetooth switched on and are visible to one another
- 2 Select the music file on the other device and choose to send it via Bluetooth.

## Multimedia

- 3 When the file is sent you will have to accept it on your phone by touching Ves
- 4 The file should appear in Music > All tracks

#### Playing a song

- 1 Touch III then Utilities.
- 2 Touch Music, then All tracks.
- 3 Select the song you want to play and touch Play.
- 4 Touch I to pause the song.
- 5 Touch (b) to skip to the next song.
- 6 Touch (1) to skip to the previous song.
- 7 Touch (50) to return to the Music menu.

#### Creating a playlist

You can create your own playlists by choosing a selection of songs from the All tracks folder.

- 1 Touch H then Utilities.
- 2 Touch Music, then Playlists.
- 3 Touch New playlist, enter the playlist name and touch Save.
- 4 The All tracks folder will show. Touch all of the songs that you would like to include in your playlist; a tick will show next to the track names.
- 5 Touch Done.

To play a playlist, select it and touch Play.

NOTE: To add a second playlist, touch ( then New playlist.

#### Using the radio

Your LG GT400 has an FM radio feature so you can tune into your favourite stations to listen to on the move.

**NOTE:** You will need to insert your headphones in order to listen to the radio. Insert them into the headphone socket (this is the same socket that you plug your charger into).

#### Listening to the radio

- 1 Touch then Entertainment.
- 2 Touch FM radio then touch the channel number of the station you would like to listen to.

TIP! To improve the radio reception, extend the headset cord, which functions as the radio antenna.

# PC Sync

You can synchronise your PC with your phone to make sure all your important details and dates match, but also to backup your files to put your mind at ease.

## Installing LG PC Suite on your computer

- From the home screen press and choose Connectivity.
- 2 Select USB connection mode and click OK and select PC Suite mode.
- 3 Insert the supplied CD into your PC. Click on the LG PC Suite Installer which will appear on your screen.
- 4 Select the language you would like the installer to run in and click OK.

- 5 Follow the instructions on the screen to complete the LG PC Suite Installer wizard
- 6 Once installation is complete, the LG PC Suite icon will appear on your desktop.

#### Connecting your phone and PC

- Connect the USB cable to your phone and your PC.
- 2 Double click on the LG PC Suite icon on your desktop.
- 3 Click on Connection Wizard, then USB.
- 4 Click on Next, then Next again, then Finish. Your phone and PC are now connected.

# Backing up and restoring your phone's information

- Connect your phone to your PC as outlined above.
- 2 Click on the Backup icon, and select Backup or Restore.
- 3 Choose to back up
  Contents Data and/or
  Phonebook/Schedule/
  Todo/Memo Data. Select
  the location you would
  like to backup information
  to, or restore information
  from. Click OK.
- 4 Your information will be backed up.

## Viewing your phone files on your PC

- Connect your phone to your PC as outlined above.
- 2 Click on the Manage Files icon.
- 3 All of the documents, flash contents, images, sounds and videos you have saved onto your phone will be displayed on the screen in the LG Phone folder.

TIP! Viewing the contents of your phone on your PC helps you to arrange files, organise documents and remove contents you no longer need

# PC Sync

#### Synchronising your contacts

- 1 Connect your phone to your PC.
- 2 Click on the Manage Contacts icon
- 3 Your PC will now import and display all contacts saved to your USIM card and handset.
- 4 Click on File and select Save. You can now select where you would like to save your contacts to. **NOTE:** To backup contacts saved to your USIM card, click on the SIM card folder on the left side of your PC screen. Right click on one of your contacts and choose Select all, then Copy or Move to phone memory.

Right-click your contacts and select Copy to contact Now click on the Handset folder on the left of your screen and all your numbers will be displayed.

## Synchronising your messages

- 1 Connect your phone to your PC.
- 2 Click on the Messages icon.
- 3 All of your phone messages will be displayed in folders on your screen.
- 4 Use the tool bar of your screen to edit and rearrange messages.

#### Using your phone as a mass storage device

Your phone can only be used as a mass storage device if you have a memory card inserted.

- Disconnect your phone from your PC.
- 2 From the home screen select , then touch Settings.
- 3 Select Connectivity, then USB connection mode.
- 4 Touch Mass storage.
- 5 Connect your phone to your PC. Your phone will read: Connecting as Mass Storage... followed by Connected as Mass Storage Mode. Do not disconnect during transfer.

6 A removable disk folder will open automatically on your computer, two if you have a memory card inserted, showing all the folders on your phone or memory card.

**NOTE:** Your phone must be unplugged from your PC to initiate Mass Storage.

NOTE: Mass storage backs up content saved on your memory card only, not your handset memory. To transfer the content of your handset memory (e.g. contacts) you'll need to synchronise using PC Sync.

#### The web

#### Web

Web gives you a fast, full colour world of games, music, news, sport, entertainment and loads more, straight to your mobile phone. Wherever you are and whatever you're into.

#### Accessing the web

- From the home screen select **H** then touch Entertainment and choose Web
- 2 To access the browser homepage directly, select Home. Alternately select Enter address and type in your desired URL, followed by Connect.

**NOTE:** An additional cost is incurred when connecting to this service and downloading content. Check your data charges with your network provider.

## Adding and accessing your bookmarks

For easy and fast access to your favourite websites, you can add bookmarks and save web pages.

- From the home screen select **H**, then touch **Entertainment** and choose Web
- 2 Select Bookmarks. A list of your Bookmarks will appear on the screen.
- 3 To add a new bookmark. select and touch Add bookmark Enter a name for your bookmark followed by the URL.
- 4 Touch Save. Your Bookmark will now appear in the list of bookmarks
- 5 To access the bookmark simply touch the bookmark and then touch connect. You will

be connected to your bookmark.

#### Using RSS reader

RSS (Really Simple Syndication) is a family of web feed formats used to publish frequently updated content such as blog entries, news headlines or podcasts. An RSS document, which is called a feed, web feed, or channel, contains either a summary of content from an associated web site or the full text. RSS makes it possible for people to keep up with their favourite web sites in an automated manner that is easier than checking them manually.

The user subscribes to a feed by entering the feed's link into the reader or by clicking an RSS icon in a browser that initiates the subscription process. The reader checks the user's subscribed feeds regularly for new content, downloading any updates that it finds.

#### Saving a page

- Access a webpage as described above.
- 2 Touch and select Save this page.
- 3 Enter a name for the webpage so you can easily recognise it.
- 4 Touch Save.

TIP! This menu will also allow you to edit titles of saved pages, protect or unprotect the screen memo, and delete saved pages.

#### The web

#### Accessing a saved page

- From the home screen select **\*\*** then touch **Entertainment** and choose Web.
- 2 Select Saved pages.
- 3 Select the page you would like to view and it will open.

#### Viewing your browser history

- From the home screen select **H** then touch **Entertainment** and choose Web. Select History.
- 2 The web page you have accessed recently will be displayed. To access one of these pages, simply select the item required.

## Changing the web browser settings

- From the home screen select III then touch **Entertainment** and choose Web. Select Settings.
- You can choose to edit Profiles, Appearance settings, Cache, Cookies, security, or Reset Settings.
- 3 You can simply set these to on or off by touching the switch icon.

# Settings

Within this folder you can adapt your settings to make your GT400 personal to you.

# Changing your screen settings

- 1 Touch then choose Settings.
- 2 Touch Display settings and then choose from:

**Wallpaper** - Choose the theme for your home screen.

**Dialling** - Adjust the number size and colour.

Font - Adjust the font size.

Backlight - Choose how long the backlight remains on for.

**Brightness** - Adjust the screen brightness.

**Theme** - Quickly change the whole look of your screen.

#### Greeting message -

Choose on or off and fill in the greeting message. Choose an image for Incoming calls, Outgoing calls, Start-up and Shut-

3 Touch Save to save your settings.

#### Personalising your profiles

down

Using the settings menu you can personalise each profile setting.

- Press and then choose Settings.
- 2 Touch Profiles and then choose the profile you want to edit.

# Settings

3 You can then change all of the sounds and alert options available in the list, including your Voice ringtone and Volume, Message alerts and more.

#### Changing your phone settings

Enjoy the freedom of adapting how your GT400 works to your own preferences.

TIP! To scroll through a list of options, touch the last item visible and slide your finger up the screen. The list will move up so more items are visible.

1 Touch III then choose Settings.

2 Touch Phone settings then choose from the list helow

Date & Time - Adjust your date and time settings or choose to auto update the time when you travel or for daylight saving.

Power save - Choose to switch the factory set power saving settings On and Off.

**Languages** - Change the language of your GT400's display.

Auto key lock - Lock the keypad automatically in home screen.

**Security** - Adjust your security settings, including PIN codes and handset lock

Memory manager - See Using memory manager. **Reset settings** - Reset all the settings to their factory definitions.

**Information** - View the technical information for your GT400.

# Changing your touch settings

Touch then Settings.
Choose Touch settings.
To reset the touchpad and make it easier to use, select
Touchpad calibration and touch the crosses. Save the settings when you are happy with them.

Select **Touchscreen effect** to reset touch **Type**, **Tone** and **Vibration**.

## Changing your connectivity settings

Your connectivity settings have already been set up by your network operator, so you can enjoy your new phone from the off. If you want to change any settings, use this menu.

Touch then Settings.
Touch Connectivity.

# Network settings

- Your GT400 connects automatically to your preferred network. To change these settings use this option.

**Internet profile -** Set the profiles for connecting to the internet.

Access point - Your network operator has already saved this information. You can add new access points using this menu.

# Settings

#### USB connection mode -

Synchronise your GT400 using the LG PC Suite software to copy files from your phone.

Synch Service - The Server sync function synchronises the data in a phone and the data on a server such as contact address information. schedule items, to do items and memo items via a wireless network.

Streaming settings - Your network operator has already saved this information You may edit it if you'd like to make changes.

Java settings - Allows you to set Profiles.

## Using memory manager

Your GT400 has three memories available: the phone, the USIM Card and an external memory card (you may need to purchase the memory card separately). You can use memory manager to determine how each memory is used and see how much space is available.

Touch R followed by Settings. Select Phone settings then Memory Manager.

#### Handset common memory

- View the memory available on your GT400.

#### Handset reserved memory

- View the memory available on your handset.

USIM memory - View the memory available on your USIM Card

**External memory** - View the memory available on your external memory card.

Primary storage settings -Choose the location you prefer items to be saved to.

#### Using flight mode

Turn on flight mode by selecting then Settings.
Touch Profiles and choose Flight mode.
Flight mode will not allow

Flight mode will not allow you to make calls, connect to the Internet, send messages or use Bluetooth.

### Sending and receiving your files using Bluetooth

Bluetooth is a great way to send and receive files as no wires are needed and connection is quick and easy. You can also connect to a Bluetooth headset to make and receive calls.

#### To send a file:

- Open the file you want to send, typically this will be a photo, video or music file.
- 2 Touch and choose Send.
  Choose Bluetooth.
- **3** Touch **Yes** to turn Bluetooth on.
- 4 If you have already paired the Bluetooth device, your GT400 will not automatically search for other Bluetooth devices. If not, your GT400 will search for other Bluetooth enabled devices within range.
- 5 Choose the device you want to send the file to and touch Select.
- 6 Your file will be sent.

# Settings

TIP! Keep an eve on the progress bar to make sure your file is sent.

#### To receive a file:

- To receive files your Bluetooth must be both On and Visible See Changing your Bluetooth settings below for more information
- 2 A message will prompt you to accept the file from the sender. Touch Yes to receive the file.
- 3 You will see where the file has been saved and you can choose to View the file or Use as wallpaper. Files will usually be saved to the appropriate folder in your My Files.

#### Changing your bluebooth settings:

- 1 Touch III and choose Settings.
- 2 Choose Bluetooth then touch and choose Settings.

Make your changes to:

My device visibility -Choose to be Visible or Hidden or Visible for 1 min

My device name - Enter a name for your GT400.

Supported services -Show all Bluetooth functions supported by your phone.

My address - Show your Rluetooth address

#### Pairing with another Bluetooth device

By pairing your GT400 and another device, you can set up a passcode protected connection. This means your pairing is more secure.

- Check your Bluetooth is On and Visible. You can change your visibility in the Settings menu.
- 2 Touch Search.
- 3 Your GT400 will search for devices. When the search is completed **Refresh** will appear on screen.
- 4 Choose the device you want to pair with and enter a passcode, then touch **OK**.

- 5 Your phone will then connect to the other device, on which you should enter the same passcode.
- **6** You passcode protected Bluetooth connection is now ready.

#### Using a Bluetooth headset

- Check your Bluetooth is On and Visible.
- 2 Follow the instructions that came with your headset to place your headset in pairing mode and pair your devices.
- 3 Touch Ask always or Allow without ask and touch Yes to Connect now Your GT400 will automatically switch to Headset profile.

#### Accessories

These accessories were supplied with GT400.

#### Charger

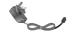

Stereo headset

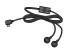

#### **Battery**

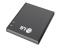

**User Guide** Learn more about your GT400.

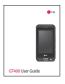

#### NOTE:

- · Always use genuine LG accessories.
- · Failure to do this may invalidate your warranty.
- Accessories may be different in different regions; please check with our regional service company or agent for further inquires.

## Network service

The wireless phone described in this guide is approved for use on the GSM 850, E-GSM 900, DCS 1800, PCS 1900 and WCDMA network.

A number of features included in this guide are called Network Services. These are special services that you arrange through your wireless service provider. Before you can take advantage of any of these Network Services, you must subscribe to them through your service provider and obtain instructions for their use from your service provider.

#### Technical data

#### General

Product name: GT400

System: GSM 850 / E-GSM 900 / DCS 1800 / PCS 1900 / WCDMA

#### **Ambient Temperatures**

Max: +50 °C (discharging), +45 °C (charging)

Min: -10 °C (discharging), 0 °C (charging)

#### 

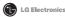

LG Electronics Inc

Address

LG Electronics Inc. LG Twin Towers 20.

Yeouido-dong, Yeongdeungpo-gu, Seoul, Korea 150-721

#### Product Details

Product Name

GSM 850 / E-GSM 900 / DCS 1800 / PCS 1900 Quad Band and WCDMA Terminal Equipment

Model Name

GT400

Trade Name

LG

**C€0168** 

#### Applicable Standards Details

R&TTE Directive 1999/5/EC

EN 301 489-01 V1.8.1, EN 301 489-07 V1.3.1

EN 301 489-17 V1.3.2, EN 301 489-24 V1.4.1

EN 301 511 V9.0.2

EN 301 908-1 V3.2.1 EN 301 908-2 V3.2.1, EN 300 328 V1.7.

EN 50360:2001/EN62209-1:2006

EN 60950-1:2001

#### upplementary Information

The conformity to above standards is verified by the following Notified Body(BABT)

BABT, Forsyth House, Churchfield Road, Walton-on-Thames, Surrey, KT12 2TD, United Kingdom Notified Body Identification Number: 0168

#### Declaration

I hereby declare under our sole responsibility that the product mentioned above to which this declaration relates complies with the above mentioned standards and Directives

LG Electronics Logistics and Services B.V. Veluwezoom 15, 1327 AE Almere. The Netherlands Name

Issued Date 24.Feb. 2010

Seung Hyoun, Ji / Director

Signature of representative

# **Trouble Shooting**

This chapter lists some problems that you might encounter while using your phone. Some problems require that you call your service provider, but most of problems you encounter are easy to correct yourself.

| Message                      | Possible causes                                                                                                    | Possible Corrective measures                                                                                         |
|------------------------------|----------------------------------------------------------------------------------------------------|----------------------------------------------------------------------------------------------------|
| SIM error                    | There is no SIM card in the phone or you may have inserted it incorrectly.                                                                                      | Make sure that the SIM card is correctly inserted.                                                                   |
| No connection to the network | Signal weak<br>Outside GSM network                                                                                                    | Move higher to a window or open space. Check service provider coverage map.                                          |
| Codes do not<br>match        | When you want to change<br>a security code you have<br>to confirm the new code<br>by entering it again. The<br>two codes that you have<br>entered do not match. | Contact your Service Provider.                                                                                       |
| Function cannot be set       | Not supported by Service<br>Provider or registration<br>required                                                                                                | Contact your Service Provider.                                                                                       |
| Calls not available          | Dialling error<br>New SIM card inserted<br>Charge limit reached                                                                                                 | New network not authorised.<br>Check for new restrictions.<br>Contact Service Provider or<br>reset limit with PIN 2. |

# **Trouble Shooting**

| Message                        | Possible causes                                                              | Possible Corrective measures                                                         |
|--------------------------------|------------------------------------------------------------------------------|--------------------------------------------------------------------------------------|
| Phone cannot<br>be switched on | On/Off key pressed too<br>briefly<br>Battery empty<br>Battery contacts dirty | Press On/Off key for at least two seconds.                                           |
|                                |                                                                              | Charge battery. Check charging indicator in the display.                             |
|                                |                                                                              | Clean contacts.                                                                      |
| Charging error                 | Battery totally empty                                                        | Charge battery.                                                                      |
|                                | Temperature out of range                                                     | Make sure the ambient temperature is right, wait for a while, and then charge again. |
|                                | Contact problem                                                              | Check power supply and connection to the phone. Check the battery contacts,          |
|                                | No mains voltage                                                             | clean them if necessary.                                                             |
|                                | Charger defective                                                            | Plug in to a different socket or<br>check voltage.                                   |
|                                | Wrong charger                                                                | If the charger does not warm<br>up, replace it.                                      |
|                                | wiong charger                                                                | Only use original LG                                                                 |
|                                | Battery defective                                                            | accessories.                                                                         |
|                                |                                                                              | Replace battery.                                                                     |
| Phone loses<br>network         | Signal too weak                                                              | Reconnection to another service provider is automatic.                               |
| Number not permitted           | The Fixed dial number function is on.                                        | Check settings.                                                                      |

#### LIMITED WARRANTY STATEMENT

#### 1. WHAT THIS WARRANTY COVERS:

LG offers you a limited warranty that the enclosed phone and its enclosed accessories will be free from defects in material and workmanship according to the following terms and conditions:

- The limited warranty for the product extends the warranty period beginning on the date of purchase of the product.
- (2) The limited warranty applies for 2 years from the original date of purchase and extends only to the original purchaser of the product and is not assignable or transferable to any subsequent purchaser/end user. It shall neither exclude nor limit any mandatory statutory rights of the customer or any of the customer indits against the seller/dealer of the product.
- (3) The limited warranty for the batteries remains in effect for a period of 12 months from the date of purchase of the product.
- (4) This warranty is good only to the original purchaser during the warranty period, but limited to certain country if specified.
- (5) The external housing and cosmetics parts shall be free of defects at the time of shipment and, therefore, shall not be covered under these limited warranty terms.
- (6) Upon request from LG. or their designated service agent the consumer must provide information to reasonably prove the date of purchase.
- (7) Unless other service arrangements have been specified the customer shall bear the cost of shipping a defective product back to the Customer Service Department of LG.
  - LG shall bear the cost of shipping the product back to the consumer after the completion of service under this limited warranty.
- (8) During the warranty period LG or its authorised service agent will repair or replace at LG's sole discretion a defective product. A repaired or replaced product will not be given a prolonged or renewed warranty period.

#### 2. WHAT THIS WARRANTY DOES NOT COVER :

- Defects OR Damages resulting from use of the product in other than its normal and customary manner.
- (2) Defects or damages from abnormal use, abnormal conditions, improper storage exposure to moisture or dampness, unauthorised modifications, unauthorised connections, unauthorised repair, neglect, abuse, accident, alteration, improper installation, or other acts which are not the fault of LG, including damage caused by shipping, blown fuses, spills of food or liquid.

- Breakage or damage to antennas unless caused directly by defects in material or workmanship.
- (4) A warranty repair if the Customer Service Department at LG or other agreed service agent was not notified by the consumer of the alleged defect or malfunction of the product during the applicable limited warranty period.
- (5) Products which have had the serial number or IMEI number removed or made illegible.
- (6) This limited warranty is in lieu of all other warranties, express or implied either in fact or by operations of law, statutory or otherwise, including, but not limited to any implied warranty of marketability or fitness for a particular use.
- (7) Damage resulting from use of non-LG approved accessories.
- (8) All plastic surfaces and all other externally exposed parts that are scratched or damaged due to normal customer use.
- Products operated outside published maximum ratings.
- (10) Products used or obtained n a rental program.
- (11) Consumables (such as fuses).
- (12) Suspected defects caused by a failure of the cellular network.

#### 3. CONDITIONS:

No other express warranty is applicable to this product.

The DURATION OF ANY IMPLIED WARRANTIES, INCLUDING THE IMPLIED WARRANTY OF MARKETABILITY, IL LIMITED TO THE DURATION OF THE EXPRESS WARRANTY HERIN LG ELECTRONCS INC. SHALL NOT BE LIABLE FOR THE LOSS OF THE USE OF THE PRODUCT, INCOVINIENCE, LOO OR ANY OTHER DAMAGES, DIRECT OR CONSEQUENTIAL, ARSING OUT OF THE USE OF, OR INABILITY TO USE, THIS PRODUCT OR FOR ANY EXPRESS OR IMPLIED WARRANTY, INCLUDING THE IMPLIED MARRANTY, INCLUDING THE IMPLIED MARRANTY, INCLUDING THE

Some do not allow the exclusive of limitation of incidental or consequential damages or limitations on how long an implied warranty lasts; so these limitations or exclusions may not apply to you. This warranty gives you specific legal rights and you may also have other rights which vary from country to country.

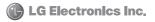

# Memo

# Memo